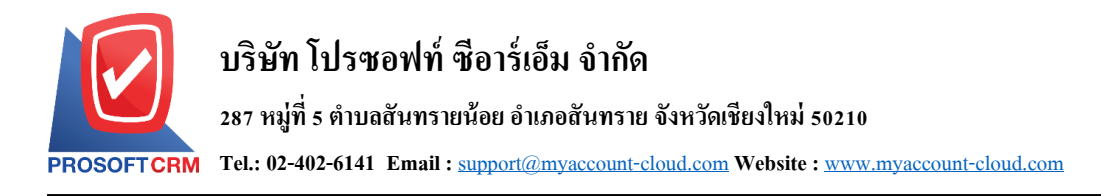

# **รายการรายวัน (Journal Entry)**

่ หมายถึง การบันทึกข้อมูลบัญชีที่เกิดขึ้นในแต่ละวันของบริษัท และแสดงรายการข้อมูลรายวันที่ Post เข้า บัญชีแยกประเภทของแต่ละระบบ ซึ่งรายการที่ Post GL มาจากระบบอื่นๆ จะไม่สามารถแก้ไขข้อมูลที่เมนูข้อมูล รายวันได้

### **หน้าต่างการบันทึกเอกสารรายการรายวัน**

หนา้ต่างบนั ทึกจะแบ่งขอ้มูลออกเป็น 5 ส่วน คือ

 $\blacksquare$  Tab Basic Data คือ การบันทึกรายละเอียดข้อมูลของรายการรายวัน ได้แก่ เลขที่เอกสาร วันที่ เอกสาร และรายการบัญชี เป็นต้น

 Tab Cheque คือ การบันทึกรายละเอียดข้อมูลของเช็ครับ – เช็คจ่าย และบตัรเครดิต ได้แก่รหัส ้ลูกหนี้ – เจ้าหนี้ ประเภท ธนาคาร สาขา เลขที่เช็ค/บัตรเครดิต และจำนวนเงิน เป็นต้น

 Tab Transfer คือ การบันทึกรายละเอียดข้อมูลของการโอนเงินเข้า –ออกสมุดเงินฝาก ได้แก่ สมุด เงินฝาก ธนาคาร สาขา เลขที่สมุดเงินฝาก และจำนวนเงิน เป็นต้น

■ Tab VAT คือ การบันทึกรายละเอียดภาษีมูลค่าเพิ่ม "ได้แก่ เลขที่ใบกำกับภาษี วันที่ใบกำกับภาษี คำอธิบาย ฐานภาษี และจำนวนเงินภาษี เป็นต้น

 $\blacksquare$  Tab WHT คือ การบันทึกรายการภาษีหัก ณ ที่จ่าย – ภาษีถูกหัก ณ ที่จ่าย ได้แก่ เลขที่เอกสาร วันที่ เอกสาร เดือน/ปีที่จ่าย ชื่อลกหนี้ – เจ้าหนี้ จำนวนเงินที่จ่าย และภาษีหัก ณ ที่จ่าย เป็นต้น

 $\blacksquare$  Tab Note & Attachment คือ การบันทึกรายละเอียดหมายเหตุ คำอธิบายรายการ เงื่อนไขต่างๆ และ แนบไฟลเ์อกสารเพิ่มเติม

■ Tab Define Field คือ การบันทึกข้อมูลที่ผู้ใช้ได้สร้างฟอร์มกรอกข้อมูลเพิ่มเติมขึ้นมาด้วยตนเอง (Tab Define Field จะแสดงก็ต่อเมื่อมีการต้งัค่า Define Field เท่าน้นั )

## **ลกัษณะการบันทกึข้อมูลรายการรายวนั**

ึการบันทึกข้อมูลรายการรายวัน ผู้ใช้สามารถบันทึกได้ 4 รูปแบบ ได้แก่

■ การบันทึกเอกสารรายการรายวัน ด้วยการ Insert ข้อมูลใหม่ทั้งหมด ซึ่งสามารถบันทึกที่เมนู รายการรายวันโดยตรง

■ การบันทึกเอกสารรายการรายวัน ด้วยวิธีการอ้างอิงจากเมนูรายการรายวัน (Batch) ซึ่งระบบจะทำ ึ การดึงข้อมูลสำคัญ ได้แก่ วันที่เอกสาร เลขที่เอกสาร คำอธิบาย จำนวนเงินทั้งสิ้น และประเภทเอกสาร เป็นต้น มา ้ แสดงในเอกสารรายการรายวันอัตโนมัติ ผู้ใช้สามารถแก้ไขข้อมูลเอกสารดังกล่าวให้สมบูรณ์ได้

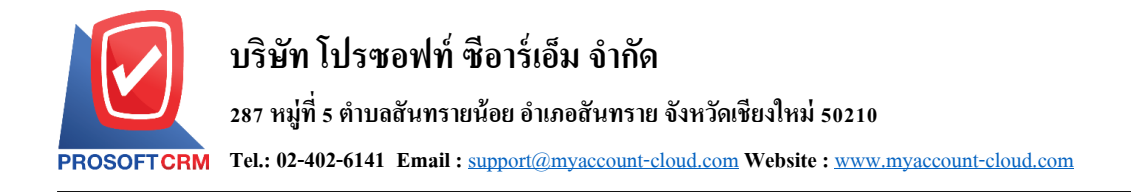

 การบันทึกเอกสารรายการรายวัน ด้วยวิธีการ Post GL จากเมนู Account Receivable , Account Payable , Sales , Purchase เป็นต้น ซึ่งระบบจะทำการดึงข้อมูลสำคัญ ได้แก่ วันที่เอกสาร เลขที่เอกสาร คำอธิบาย ้จำนวนเงินทั้งสิ้น และประเภทเอกสาร เป็นต้น มาแสดงในเอกสารรายการรายวันอัตโนมัติ ผู้ใช้สามารถแก้ไขข้อมูล เอกสารดงักล่าวใหส้ มบูรณ์ได้

## **ขั้นตอนการบันทึกเอกสารรายการรายวัน**

1. ผู้ใช้สามารถบันทึกเอกสารรายการายวัน โดยกดเมนู "Accounting" > "General Ledger" > "รายการรายวัน" ดังรูป

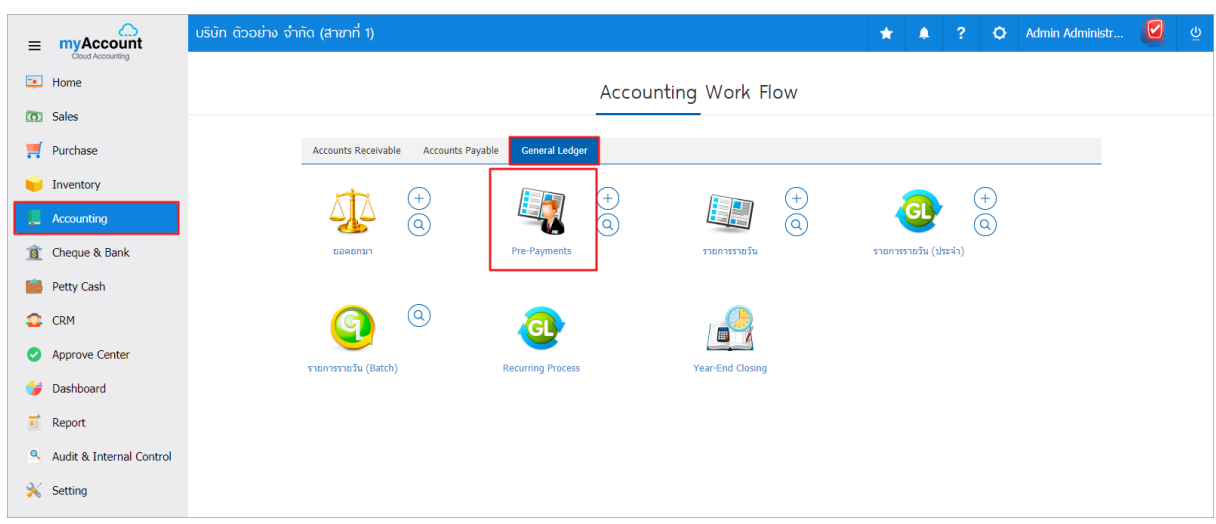

่ 2. จากนั้นระบบจะแสดงหน้าจอรายการรายวัน ผู้ใช้สามารถสร้างเอกสารรายการรายวันใหม่ได้ โดยกดปุ่ม "New" ทางด้านขวาบนของหน้าจอโปรแกรม ดังรูป

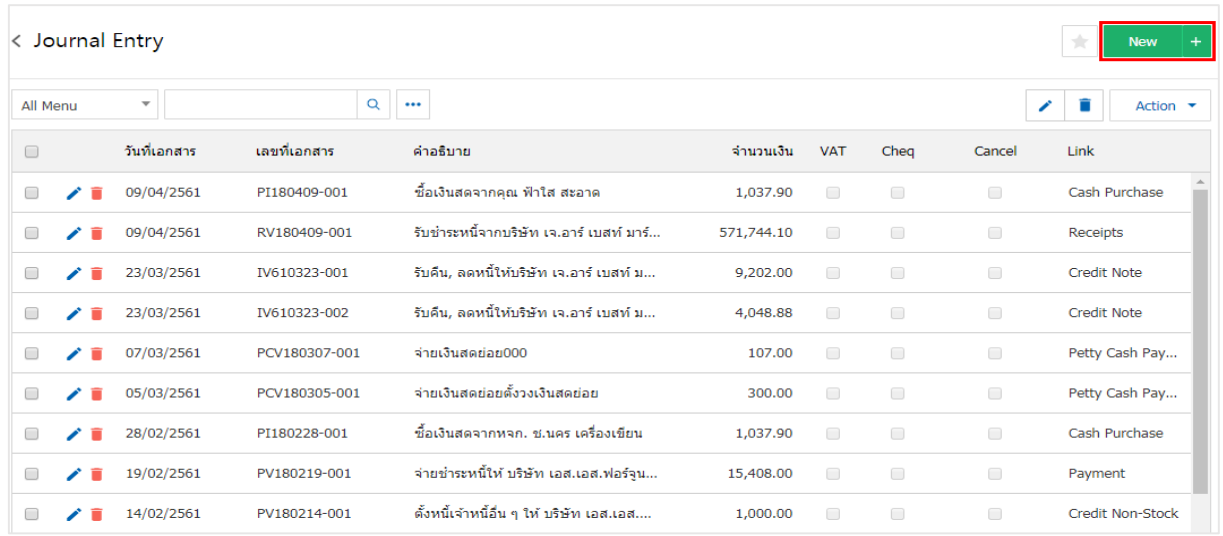

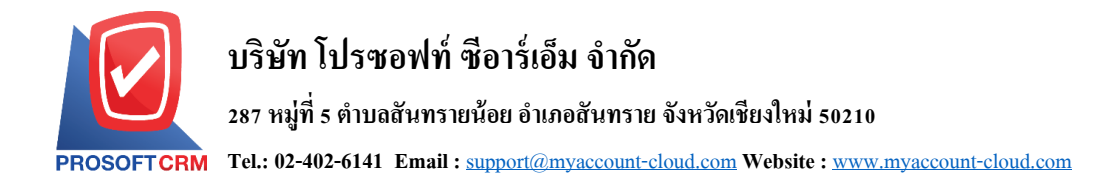

3. ใน Tab "Basic Data" คือ การบันทึกรายละเอียดข้อมูลรายการรายวันที่เกิดขึ้นในแต่ละวัน ประกอบด้วย

 เลขที่เอกสาร คือ การบันทึกเลขที่เอกสารรายการรายวัน ซึ่งโปรแกรมจะ Running เลขที่เอกสาร ให้อัตโนมัติ ผู้ใช้สามารถดำเนินการแก้ไขรูปแบบเลขที่เอกสารได้ที่ Setting > GL > เลขที่เอกสาร GL

 วันที่เอกสาร คือการบันทึกวันที่เอกสารที่บันทึกรายการรายวัน โดยระบบจะแสดงวันที่เอกสาร ณ ปัจจุบันที่มีการบันทึกข้อมูลเสมอ ผู้ใช้สามารถเลือกรูปแบบการแสดงวันที่เอกสารได้ที่ Setting > General > General Option

■ รหัสพนักงาน คือ การเลือกพนักงานที่บันทึกเอกสารรายการรายวัน ผู้ใช้สามารถเพิ่มหรือแก้ไข รหัสพนักงานได้ที่ Setting> Company> พนักงาน

- แลขที่อ้างอิง คือ การบันทึกเลขที่รายการรายวันอ้างอิง ซึ่งผู้ใช้สามารถระบุหรือไม่ระบุก็ได้
- วันที่อ้างอิง คือ การบันทึกวันที่รายการรายวันอ้างอิง ซึ่งผู้ใช้สามารถระบุหรือไม่ระบุก็ได้

■ คำอธิบาย คือ การบันทึกคำอธิบายรายการรายวัน เพื่อใช้แสดงในรายงานข้อมูลรายวัน และบัญชี แยกประเภท

 รายการบัญชี คือ การบันทึกรหัสบัญชีรายการรายวัน "เดบิต, เครดิต" ที่ต้องการลงข้อมูลโดยการ ึกดปุ่ม "เลือกบัญชี" > "ระบุรหัสบัญชีที่ต้องการ" ถ้าต้องการแทรกบัญชีให้กดปุ่ม "แทรกบัญชี" เพื่อแทรกแถวบัญชี ที่ต้องการบันทึก ถ้าต้องการลบบัญชีที่ไม่ต้องการให้กดปุ่ม " **"** "

■ เดบิต – เครดิต คือ การบันทึกรายการจำนวนเงินตามรายการค้า หรือกิจกรรมที่เกิดขึ้น

 Cost Center คือ การบันทึกรายการรายวันแยกตามโครงการ, ประเภทของงาน, หรืองานภายนอก เป็ นต้น เพื่อผู้ใช้สามารถเรียกดูรายงานข้อมูลรายวัน และรายงานบัญชีแยกประเภทตาม Cost Center ผู้ใช้สามารถ ดา เนินการเพิ่มหรือแกไ้ขรหสั Cost Center ได้ที่ Setting> GL > โครงสร้าง Cost Center> Cost Center

■ Internal Order คือ การบันทึกรายการรายวันแยกตามแผนก, ตำแหน่งงาน, หรืองานภายใน เป็นต้น เพื่อผู้ใช้สามารถเรี ยกดูรายงานข้อมูลรายวัน และรายงานบัญชีแยกประเภทตาม Internal Order ผู้ใช้สามารถ ดา เนินการเพิ่มหรือแกไ้ขรหสั Internal Order ได้ที่ Setting> GL > โครงสร้าง Internal Order> Internal Order

■ หมายเหตุ คือ การระบุรายละเอียดอื่นๆ ที่ช่วยในการแจ้งเตือน หรือจำแหนกแต่ละรายการบัญชี

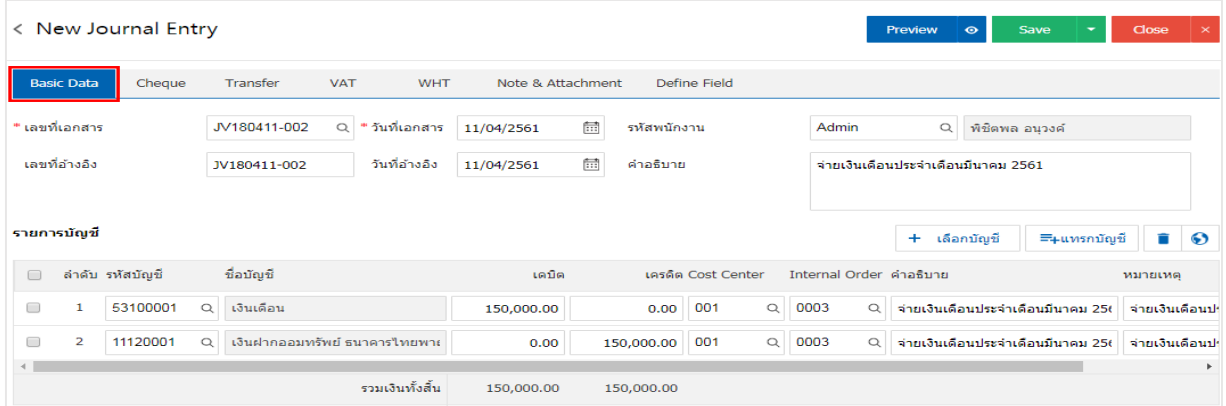

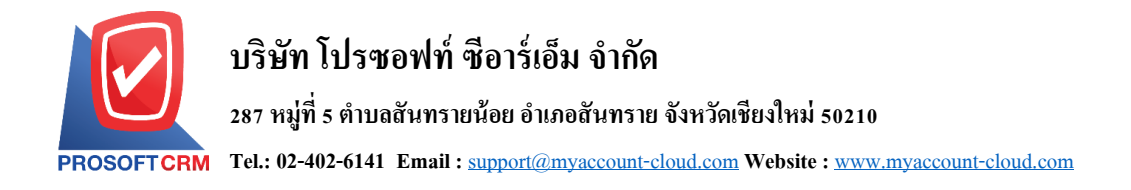

- 4. ใน Tab "Cheque" คือการบันทึกรายละเอียดข้อมูลเช็ครับ เช็คจ่าย ประกอบด้วย
	- เช็ครับ คือ การบันทึกรายละเอียดการรับชำระเงินในรูปแบบเช็ค จากลูกหนี้การค้า
	- เช็คจ่าย คือ การบันทึกรายละเอียดการจ่ายชำระเงินในรูปแบบเช็ค ให้กับเจ้าหนี้การค้า

ซึ่งผู้ใช้สามารถบันทึกข้อมูลเช็ครับ – เช็คจ่ายโดยกดปุ่ม "+" > "กรอกรายละเอียดรหัสลูกหน้ี– เจา้หน้ี,

สมุดเงินฝาก, ประเภท, ธนาคาร เลขที่เช็ค, วันที่บนเช็ค และจ านวนเงิน" > " " ดังรูป

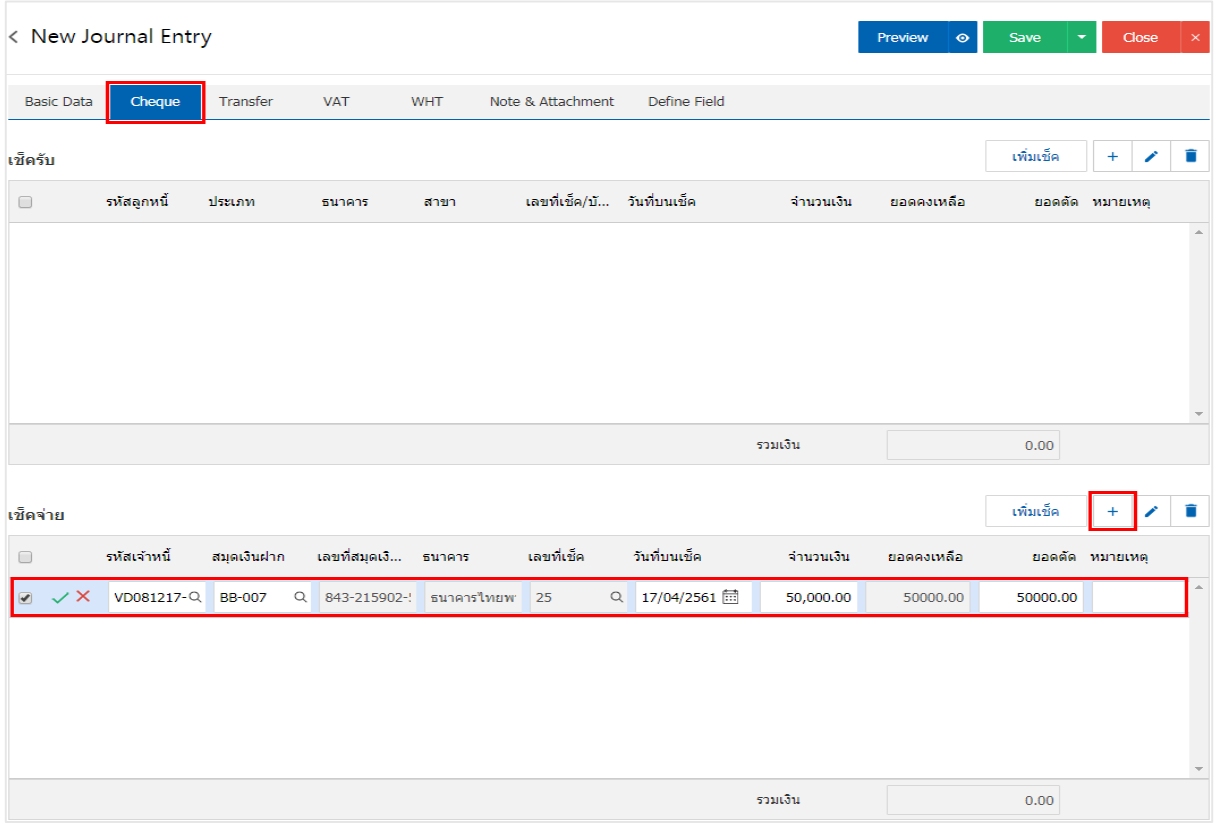

\* หมายเหตุ : "เพิ่มเช็ค" กรณีที่ผู้ใช้ได้ทำการสร้างเอกสารเช็คจ่ายที่เมนูเช็คจ่ายเรียบร้อยแล้ว สามารถนำมาอ้างอิง จ่ายชา ระได้

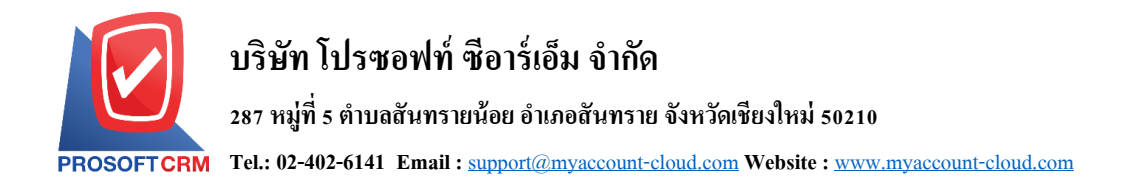

- 5. ใน Tab "Transfer" คือ การบันทึกรายละเอียดข้อมูลเงินโอนเข้า เงินโอนออก ประกอบด้วย
	- เงินโอนเข้า คือ การบันทึกรายละเอียดการรับชำระเงินในรูปแบบเงินโอน จากลูกหนี้การค้า
	- เช็คจ่าย คือ การบันทึกรายละเอียดการจ่ายชำระเงินในรูปแบบเงินโอน ให้กับเจ้าหนี้การค้า

ซึ่งผู้ใช้สามารถบันทึกข้อมูลเงินโอนเข้า – เงินโอนออกโดยกดปุ่ม "+" > "กรอกรายละเอียดรหัสสมุดเงิน

ฝาก, ธนาคาร, สาขา, เลขที่สมุดเงินฝาก และจ านวนเงิน" > " " ดังรูป

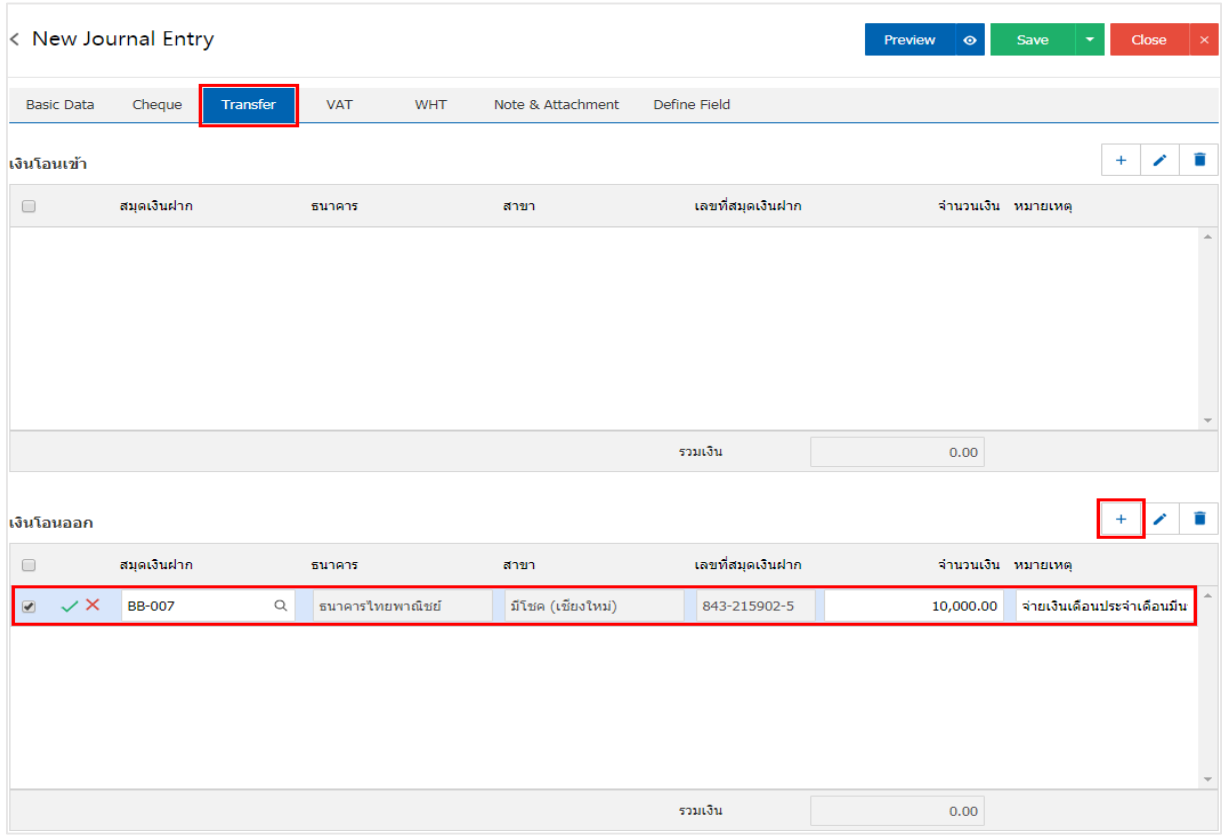

6. ใน Tab "VAT" คือ การบันทึกข้อมูลภาษีมูลค่าเพิ่ม เพื่อนำไปใช้แสดงรายงานในระบบภาษี (Tax Report) ซึ่งผู้ใช้สามารถบันทึกข้อมูลภาษีมูลค่าได้โคยกดปุ่ม " + " ซึ่งระบบจะแสดง Pop – Up ขึ้นมาโดยมีรายละเอียดดังนี้

 เลขที่ออกใหม่คือ การระบุเลขที่เอกสารภาษีมูลค่าเพิ่ม ใช้ในการเรียกดูตามเลขที่เอกสาร ใน รายงานภาษีมูลค่าเพิ่ม

- กลุ่มภาษีคือการเลือกกลุ่มภาษีมูลค่าเพิ่ม ซ่ึงมีท้งัหมด 2กลุ่ม ไดแ้ก่
	- ภาษีซื้อ เลือกในกรณีที่ผู้ใช้ได้มีการซื้อสินค้า หรือบริการกับเจ้าหนี้การค้า
	- ภาษีขาย เลือกในกรณีที่ผู้ใช้ได้มีการขายสินค้า หรือบริการกับลูกหนี้การค้า

เลขประจำตัวผู้เสียภาษีอากร คือ การระบุหมายเลขประจำตัวผู้เสียภาษีอากรของลูกหนี้การค้า หรือ เจา้หน้ีการคา้

ี เลขที่ใบกำกับภาษี คือ การระบุเลขที่เอกสารใบกำกับภาษี เพื่อนำเลขที่เอกสารดังกล่าวจัดส่งให้ เจ้าหน้าที่กรมสรรพากร

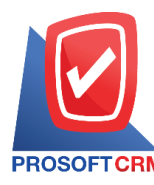

- วันที่ใบกำกับ คือ การบันทึกวันที่ใบกำกับภาษี หรือวันที่เกิดภาษีมูลค่าเพิ่ม เพื่อนำวันที่เอกสาร ดงักล่าวจดัส่งใหเ้จา้หนา้ที่กรมสรรพากร ซ่ึงโปรแกรมจะ Default ณ วันที่ปัจจุบันเสมอ
- คำอธิบาย คือ การบันทึกรายละเอียดอธิบายเกี่ยวกับภาษีมูลค่าเพิ่มที่เกิดขึ้น เพื่อให้ผู้ใช้ได้ทราบ และแสดงในรายงานภาษีมูลค่าเพิ่ม
	- ฐานภาษี คือ การระบุจำนวนเงินที่ใช้คำนวณภาษีมูลค่าเพิ่ม
- ภาษี คือ การเลือกรูปแบบการคำนวณภาษี ซื้อมีทั้งหมด 3 รูปแบบ ใด้แก่ แยกนอก, รวมใน หรือ ี่ ยกเว้นภาษีมูลค่าเพิ่ม ซึ่งสามารถตั้งค่าภาษีได้ที่ Setting > Accounting > ภาษี
- เงินภาษีคือการระบุตวัเลขจา นวนภาษีมูลค่าที่เกิดข้ึน ซ่ึงโปรแกรมจะทา การประมวลผลตามฐาน ภาษีและภาษีที่ผใู้ชไ้ดม้ีการต้งัค่าไวโ้ดยอตัโนมตัิ

■ % Claimed คือ ภาษีมูลค่าเพิ่ม ใช้กรณีการคืนภาษีมูลค่าเพิ่มให้กับเจ้าหนี้การค้า ซึ่งจะแสดงใน รูปแบบเปอร์เซ็นต์ (%) เท่านั้น ผู้ใช้สามารถตั้งค่าได้ที่ Setting > Accounting > Tax Option

- ใช้งานภาษีซื้อเฉลี่ย คือ การยืนยันการใช้งานภาษีซื้อเฉลี่ย
- ภาษีเฉลี่ย คือ การแสดงยอดภาษีซื้อเฉลี่ยตามที่ผู้ใช้ได้มีการตั้งค่า ซึ่งโปรแกรมจะทำการ ประมวลผลตาม % Claimed โดยอัตโนมัติ

■ งวดที่ คือ การเลือกช่วงวันที่ที่เกิด หรือช่วงวันที่ที่จ่ายชำระค่าภาษีมูลค่าเพิ่ม โดยผู้ใช้จะต้องทำการ กา หนดงวดที่ไดท้ ี่Setting > General > งวดบัญชีซ่ึงหากผูใ้ชไ้ม่ไดท้ า การสร้างงวดบญั ชีจะทา ใหไ้ม่สามารถบนั ทึก ขอ้มูลในช่วงเวลาดงักล่าวได้

- ประเภท คือการเลือกรูปแบบประเภทการยนื่ ภาษีมูลค่าเพิ่ม ซ่ึงมีท้งัหมด 2 ประเภท ไดแ้ก่
	- ยื่นปกติ คือ การยืนภาษีมูลค่าเพิ่มตามช่วงระยะเวลาที่ทางเจ้าหน้าที่สรรพากรกำหนด
	- ยื่นเพิ่มเติม คือ กรณีที่ผู้ใช้ทำการยื่นภาษีมูลค่าเพิ่มเรียบร้อย แต่มีเอกสารที่ยังไม่ได้ยื่น

แล้วต้องการยื่บเพิ่บใบเดือบกัดไป

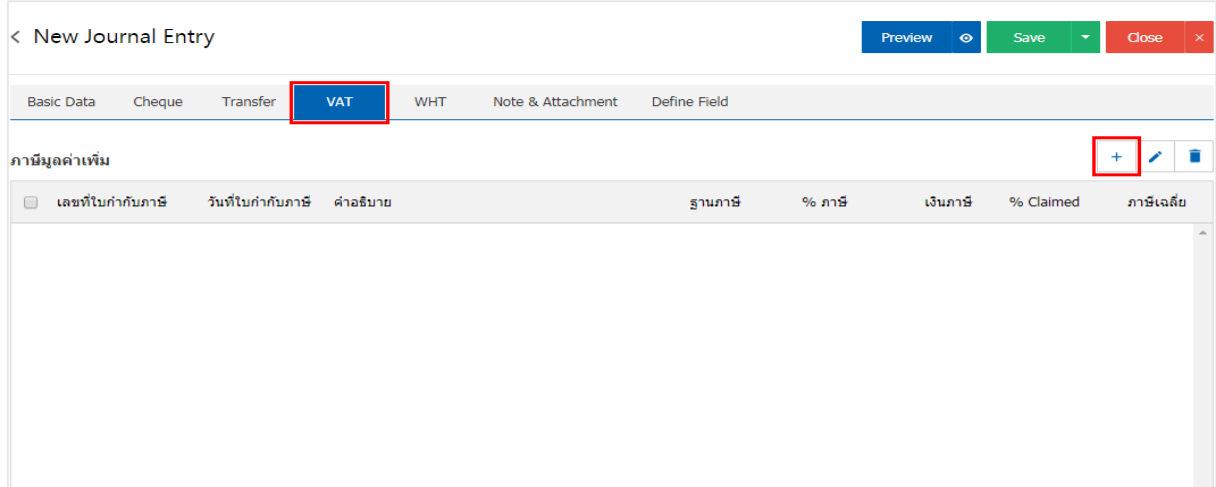

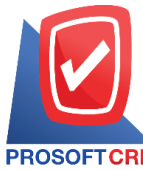

# **บริษัท โปรซอฟท์ ซีอาร์เอ็ม จ ากัด**

#### **287 หมู่ที่5 ต าบลสันทรายน้อยอา เภอสันทรายจังหวัดเชียงใหม่50210**

**Tel.: 02-402-6141 Email :** [support@myaccount-cloud.com](mailto:support@myaccount-cloud.com) **Website :** [www.myaccount-cloud.com](file:///E:/งาน/เอกสารทั้งหมด%20myAccount%20Cloud/เอกสารการติดตั้ง%20myAccount%20Cloud/www.myaccount-cloud.com)

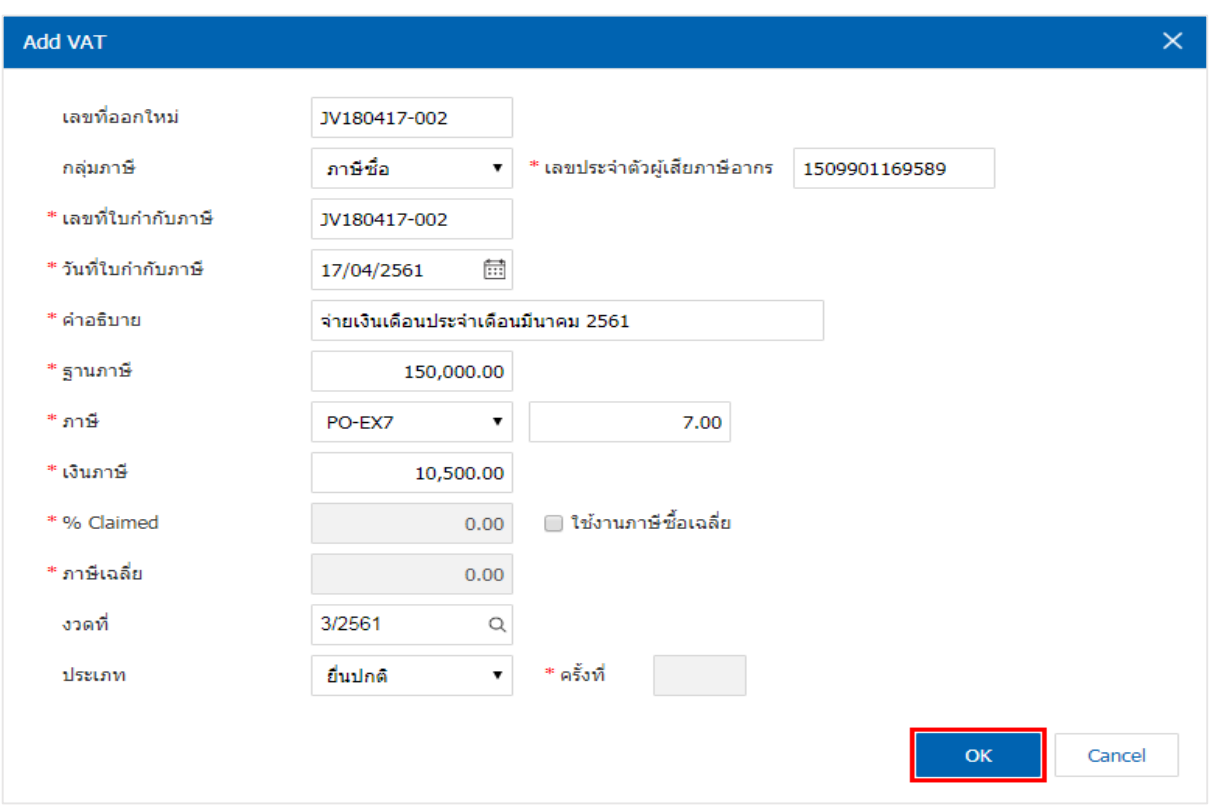

- 7. ใน Tab "WHT" คือ การบันทึกรายละเอียดข้อมูลภาษีถูกหัก ณ ที่จ่าย ภาษีหัก ณ ที่จ่าย ประกอบด้วย
	- ภาษีถูกหัก ณ ที่จ่าย คือ การบันทึกรายละเอียดข้อมูลภาษีถูกหัก ณ ที่จ่าย จากลูกหนี้การค้า
		- ภาษีหัก ณ ที่จ่าย คือ การบันทึกรายละเอียดข้อมลภาษีหัก ณ ที่จ่าย ให้กับเจ้าหนี้การค้า

ซึ่งผู้ใช้สามารถบันทึกข้อมูลภาษีถูกหัก ณ ที่จ่าย – ภาษีหัก ณ ที่จ่าย ได้โดยกดปุ่ม " + " ซึ่งระบบจะแสดง Pop – Up ข้ึนมาโดยมีรายละเอียดดงัน้ี

■ เลขที่เอกสาร คือ การระบุเลขที่เอกสารภาษีถูกหัก ณ ที่จ่าย – ภาษีหัก ณ ที่จ่าย เพื่อนำเลขที่เอกสาร ดงักล่าวจดัส่งใหเ้จา้หนา้ที่กรมสรรพากร

■ วันที่เอกสาร คือ การบันทึกวันที่เกิดภาษีถูกหัก ณ ที่จ่าย – ภาษีหัก ณ ที่จ่าย เพื่อนำวันที่เอกสาร ดงักล่าวจดัส่งใหเ้จา้หนา้ที่กรมสรรพากร ซ่ึงโปรแกรมจะ Default ณ วันที่ปัจจุบันเสมอ

■ งวดที่ คือ การเลือกช่วงวันที่ที่เกิด หรือช่วงวันที่ที่เกิดภาษีถูกหัก ณ ที่จ่าย – ภาษีหัก ณ ที่จ่าย โดย ผู้ใช้จะต้องทำการกำหนดงวดที่ได้ที่ Setting > General > งวดบัญชี ซึ่งหากผู้ใช้ไม่ได้ทำการสร้างงวดบัญชี จะทำให้ ไม่สามารถบนั ทึกขอ้มูลในช่วงเวลาดงักล่าวได้

■ รหัสผู้จ่าย คือ การเลือกรายชื่อลูกหนี้การค้า ที่หักภาษีถูกหัก ณ ที่จ่าย หรือรายชื่อเจ้าหนี้การค้า ที่ ถูกหักภาษีหัก ณ ที่จ่าย เพื่อนำข้อมูลดังกล่าวมาแสดงผลในเอกสารหนังสือรับรองหัก ณ ที่จ่าย, รายงานภาษีถูกหัก ณ ที่จ่าย,รายงานภาษีหกั ณ ที่จ่ายและรายงานสรุปภาษีหกั ณ ที่จ่าย

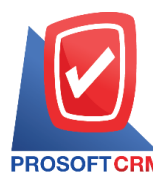

 ประเภท (การยื่นเอกสาร)คือการเลือกรูปแบบประเภทการยื่นภาษีถูกหกั ณ ที่จ่าย – ภาษีหัก ณ ที่ จ่าย ซ่ึงมีท้งัหมด 2 ประเภท ไดแ้ก่

 ยื่นปกติคือ การยืนภาษีถูกหัก ณ ที่จ่าย – ภาษีหัก ณ ที่จ่ายตามช่วงระยะเวลาที่ทาง เจา้หนา้ที่สรรพากรกา หนด

■ ยื่นเพิ่มเติม คือ กรณีที่ผู้ใช้ทำการยื่นภาษีถูกหัก ณ ที่จ่าย – ภาษีหัก ณ ที่จ่ายเรียบร้อย แต่มี ี เอกสารที่ยังไม่ได้ยื่น แล้วต้องการยื่นเพิ่มในเดือนถัดไป

■ ประเภท (ภ.ง.ค.) คือ การเลือกรูปแบบการยื่นเอกสารรายการภาษีเงินใด้หัก ณ ที่จ่าย ตามมาตรา 3 เตรส และมาตรา 69 ทวิซ่ึงมีท้งัหมด 4 ประเภท ไดแ้ก่

 ภ.ง.ด.1 คือ แบบยื่นรายการภาษีเงินได้หัก ณ ที่จ่ายตามมาตรา 50 (1) แห่งประมวล รัษฎากร สำหรับบุคคลธรรมดา ห้างหุ้นส่วน บริษัท สมาคมหรือคณะบุคคลเป็นผู้จ่ายเงินได้พึงประเมินตามมาตรา 40 (1) และ 40 (2) แห่งประมวลรัษฎากรให้กับผู้มีหน้าที่เสียภาษีเงินได้บุคคลธรรมดา

 ภ.ง.ด.2 คือ แบบยื่นรายการภาษีเงินได้หัก ณ ที่จ่ายตามมาตรา 50 (2) แห่งประมวล รัษฎากร สำหรับบุคคลธรรมดา ห้างหุ้นส่วน บริษัท สมาคมหรือคณะบุคคลเป็นผู้ง่ายเงินได้พึงประเมินตามมาตรา 40 (3) และ 40 (4) แห่งประมวลรัษฎากรให้กับผู้มีหน้าที่เสียภาษีเงินได้บุคคลธรรมดา

■ ภ.ง.ค.3 คือ เงิน ได้ของกิจการที่ทำธุรกิจให้บริการกับบริษัทลูกค้า ในฐานะ "ผู้จ่ายเงิน" จะ ้มีหน้าที่หักเงินค่าบริการส่วนหนึ่งไว้เป็นค่าภาษี ซึ่งการหักภาษีเงินได้หัก ณ ที่จ่ายนั้นกรมสรรพากรกำหนดให้ ้บุคคล ห้างหุ้นส่วนสามัญ (ไม่จดทะเบียน) สมาคม หรือคณะบุคคล ผู้จ่ายเงินได้พึงประเมินตามมาตรา 40 เป็นผู้มี หน้าที่หักเงินไว้ทุกครั้งที่จ่ายเงินได้พึงประเมินไว้ตามเกณฑ์ เงื่อนไขตามอัตราที่กฎหมายกำหนด และจัดการนำ ภาษีหัก ณ ที่จ่ายที่หักไว้นั้นนำส่งกรมสรรพากร ภายในวันที่ 7 ของเดือนถัดไปตามปฏิทินภาษี

■ ภ.ง.ค.53 คือ เงินได้ของกิจการที่ทำธุรกิจให้บริการกับบริษัทลูกค้า ในฐานะ "ผู้จ่ายเงิน" ้ จะมีหน้าที่หักเงินค่าบริการส่วนหนึ่งไว้เป็นค่าภาษี ซึ่งการหักภาษีเงินได้หัก ณ ที่จ่ายนั้นกรมสรรพากรกำหนดให้ บริษัทจำกัด ห้างหุ้นส่วนจำกัด ห้างหุ้นส่วนสามัญนิติบุคคล (จดทะเบียน) และบริษัท (มหาชน) จำกัด ผู้จ่ายเงินได้ พึงประเมินตามมาตรา 40 เป็นผู้มีหน้าที่หักเงินไว้ทุกครั้งที่จ่ายเงินได้พึงประเมินไว้ตามเกณฑ์ เงื่อนไขตามอัตราที่ ึกฎหมายกำหนด และจัดการนำ ภาษีหัก ณ ที่จ่ายที่หักไว้นั้นนำส่งกรมสรรพากร ภายในวันที่ 7 ของเดือนถัดไปตาม ปฏิทินภาษี

- ครั้งที่ คือ การระบุครั้งในการยืนภาษีถูกหัก ณ ที่จ่าย ภาษีหัก ณ ที่จ่ายเพิ่มเติม
- ผจู้่ายคือการเลือกรูปแบบการจ่ายเงิน ซ่ึงมีท้งัหมด 4รูปแบบ ไดแ้ก่
	- ออกใหค้ร้ังเดียวคือการออกเอกสารภาษีถูกหกั ณ ที่จ่าย– ภาษีหกั ณ ที่จ่ายเพียงหน่ึงคร้ัง

เท่าน้นั

 ออกให้ตลอดไป คือ การออกเอกสารภาษีถูกหัก ณ ที่จ่าย – ภาษีหัก ณ ที่จ่าย ทุกคร้ังที่มี การซื้อสินค้า หรือรับบริการ

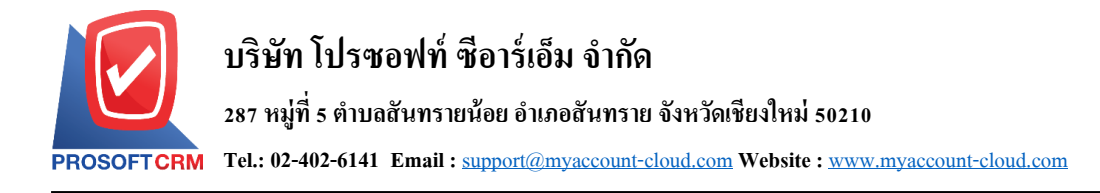

■ หักภาษี ณ ที่จ่าย คือ การออกเอกสารภาษีถูกหัก ณ ที่จ่าย – ภาษีหัก ณ ที่จ่าย ในรูปแบบ เอกสารหกั ณ ที่จ่ายเท่าน้นั

- อื่นๆ คือการระบุหมายเหตุอื่นๆ ในการออกเอกสารภาษีถูกหัก ณ ที่จ่าย ภาษีหัก ณ ที่
- จ่าย

 รายละเอียดการบันทึก คือการระบุรายละเอียดของภาษีถูกหัก ณ ที่จ่าย – ภาษีหัก ณ ที่จ่าย เช่น ประเภทภาษีหัก ณ ที่จ่าย, มาตรา, อัตราภาษี (%), จำนวนเงินที่จ่าย และจำนวนเงินหัก ณ ที่จ่าย

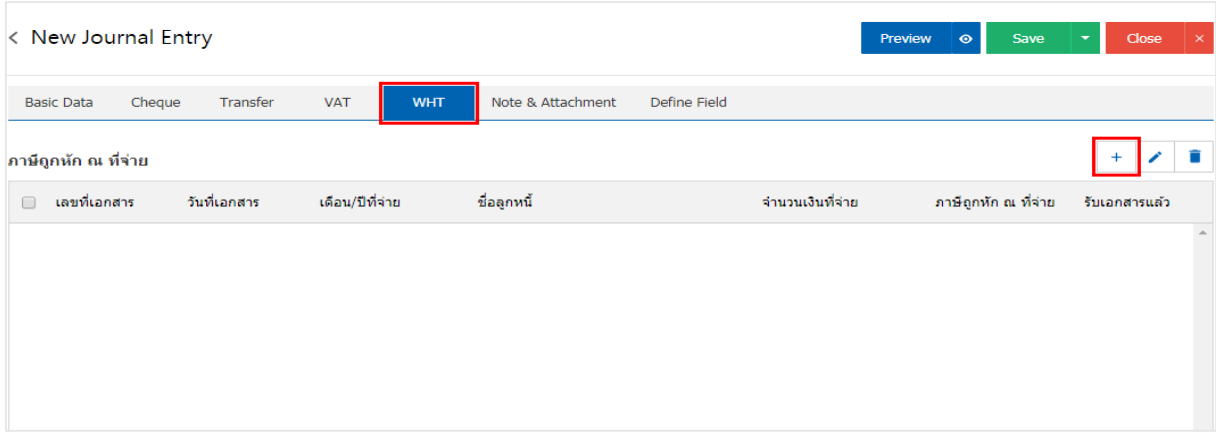

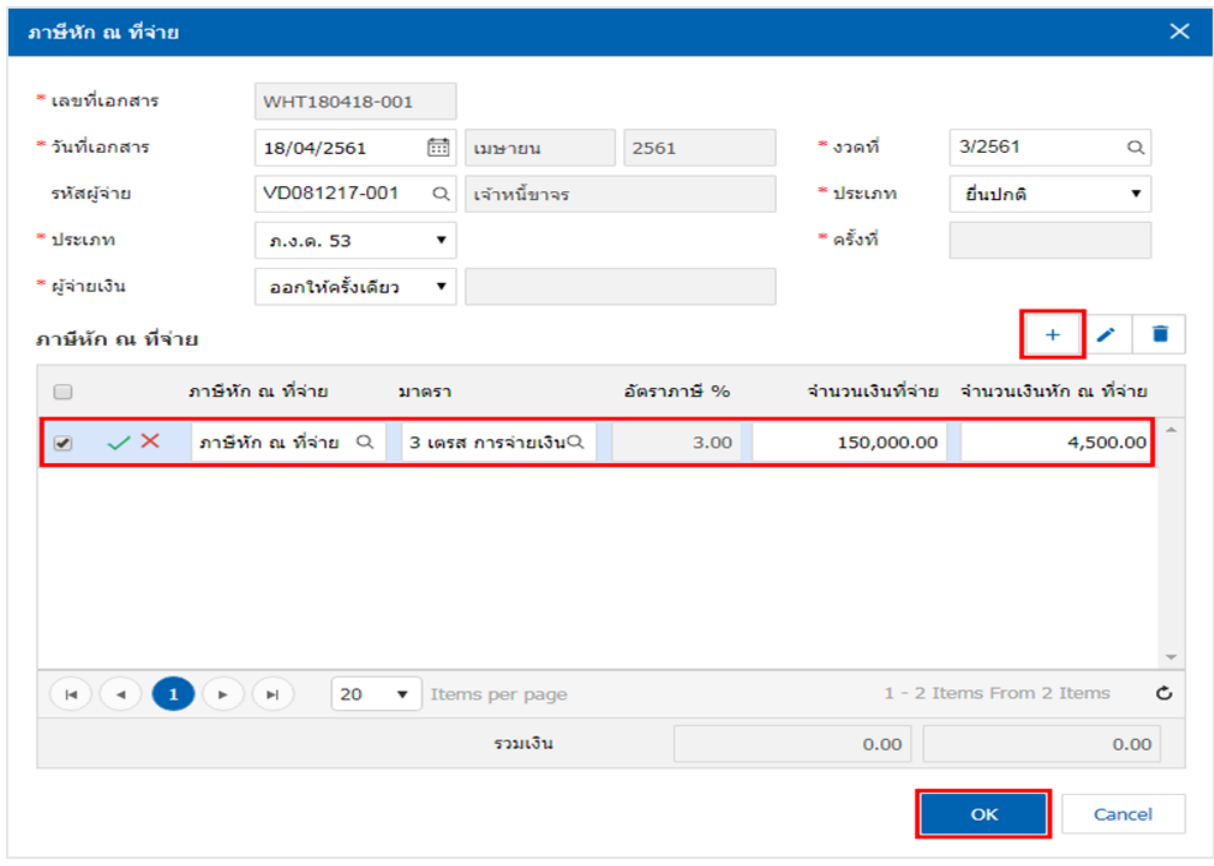

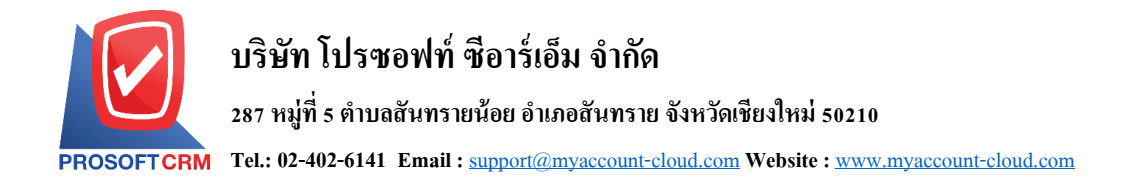

8. ใน Tab "Note & Attachment" คือ การระบุหมายเหตุท้ายบิล ผู้ใช้สามารถระบุหมายเหตุต่างๆ ที่ต้องการ โดยกดปุ่ ม " + " > "ระบุรายละเอียดที่ต้องการ" > " ต้งัเป็นหมายเหตุที่แสดงในทา้ยฟอร์ม" ใช้ในกรณีที่หมาย เหตุทา้ยบิลมีมากกวา่ 1ข้ึนไป เพื่อนา มาแสดงในทา้ยฟอร์ม > " " เพื่อเป็ นการบันทึกข้อมูล ดังรูป

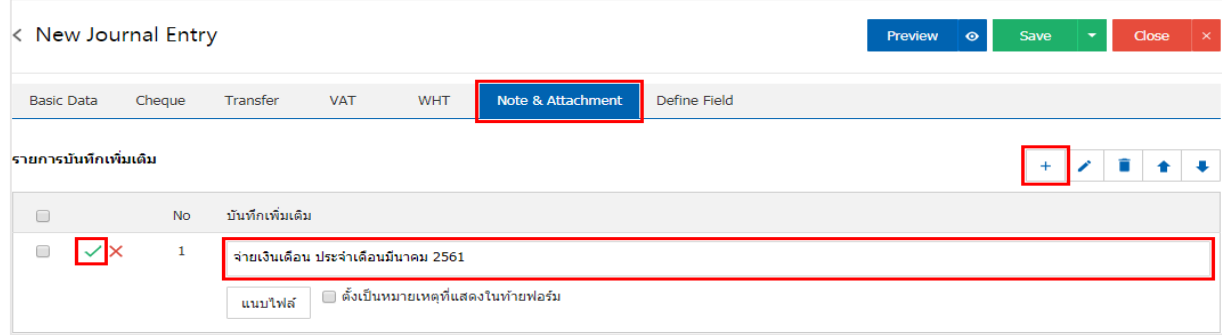

<u>\*</u> หมายเหตุ : สัญลักษณ์ " <sup>▲</sup> " และ " ↓ " คือ การเลื่อนข้อความขึ้น หรือลงตามที่ผู้ใช้ต้องการ

\* หมายเหตุ : ในกรณีที่ผู้ใช้มีเอกสารอื่นๆ เพื่อนำมาอ้างอิงในเอกสารรายการรายวัน ผู้ใช้สามารถ "แนบไฟล์" เอกสารอื่นๆได้

9. ผู้ใช้สามารถกดปุ่ม "Preview" ทางด้านขวาบนของหน้าจอโปรแกรม ก่อนบันทึกเอกสารรายการรายวัน เพื่อตรวจสอบความถูกต้องของข้อมูลได้ดังรูป

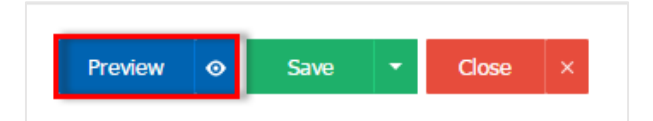

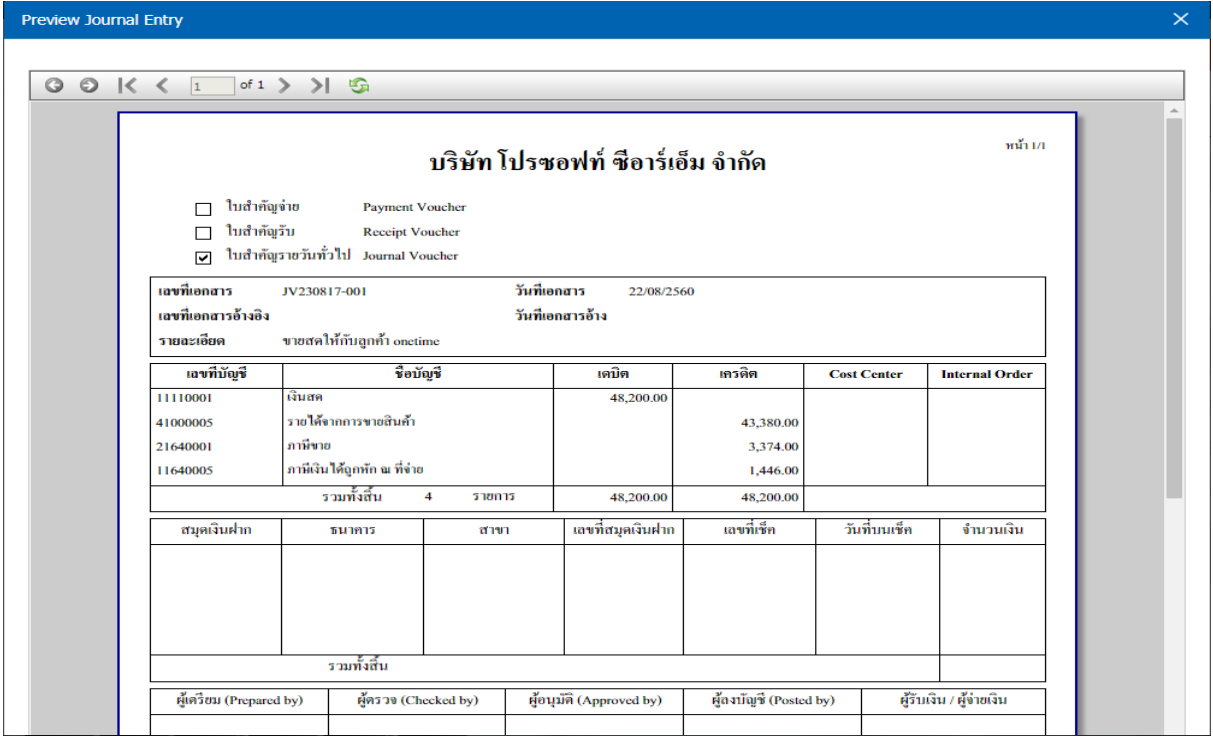

10. หลังจากผู้ใช้ตรวจสอบข้อมูลครบถ้วนแล้ว ให้กดปุ่ม "Save" ทางด้านขวาบนของหน้าจอโปรแกรม เพื่อ ี่ เป็นการบันทึกข้อมูลเอกสารรายการรายวัน โดยการบันทึกข้อมูลสามารถแบ่งการบันทึกออกเป็น 4 รูปแบบ ดังนี้

- Saveคือการบันทึกเอกสารรายการรายวันปกติ พร้อมแสดงข้อมูลที่มีการบันทึกเรียบร้อยแล้ว
- Save Draft คือการบันทึกแบบร่างเอกสาร เมื่อผู้ใช้บันทึกข้อมูลรายการายวันเรียบร้อยแล้ว ระบบ ้จะแสดงหน้าจอการบันทึกเอกสารรายการายวันแบบร่างทันที
- Bave & New คือการบันทึกพร้อมเปิดหน้าบันทึกข้อมูลเอกสารรายการายวันใหม่ เมื่อผู้ใช้บันทึก ้ข้อมูลเอกสารรายการรายวันเรียบร้อยแล้ว ระบบจะแสดงหน้าจอการบันทึกข้อมูลเอกสารรายการรายวันใหม่ทันที
- Save & Closeคือการบันทึกพร้อมย้อนกลับไปหน้ารายการรายการรายวัน เมื่อผู้ใช้บันทึกข้อมูล ้ เอกสารรายการเรียบร้อยแล้ว ระบบจะย้อนกลับแสดงหน้าจอรายการรายวันทั้งหมดทันที

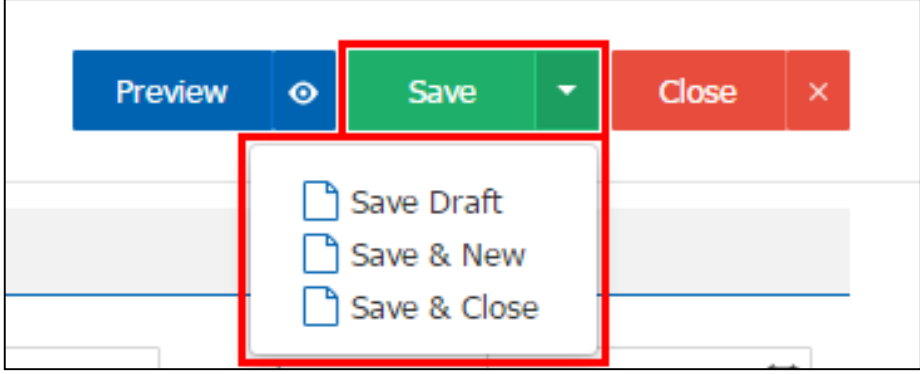

# **การดาว์นโหลด การพิมพ์และส่งอีเมล์เอกสารรายการายวัน**

1. เมื่อผู้ใช้สร้างรายการรายวัน เสร็จสิ้น แล้วต้องการดาว์นโหลด การพิมพ์ หรือส่งอีเมล์ ให้ผู้ใช้กดปุ่ม "  $\blacktriangle$  " ทางด้านขวาบนของหน้าจอโปรแกรม ในหน้าจอรายละเอียดรายการายวัน ดังรูป

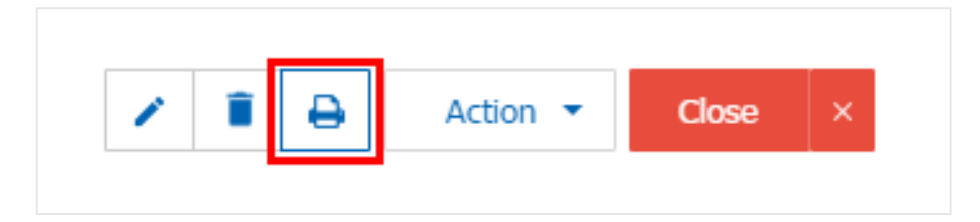

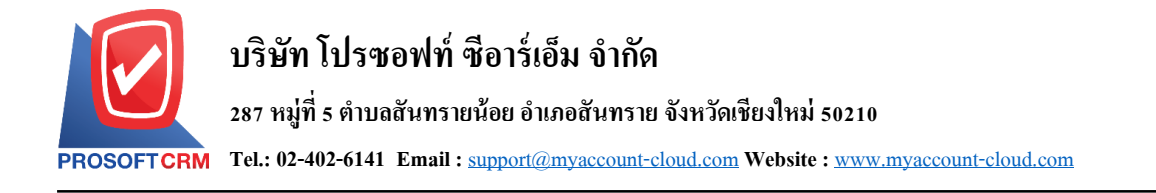

2. ระบบจะแสดงหน้าจอแบบฟอร์มเอกสารรายการรายวัน ผู้ใช้สามารถเลือกกดปุ่ม "Download" "Print" หรือ "Send Email" ทางด้านขวาบนของหน้าจอโปรแกรม ตามที่ผู้ใช้ต้องการได้ทันที ดังรูป

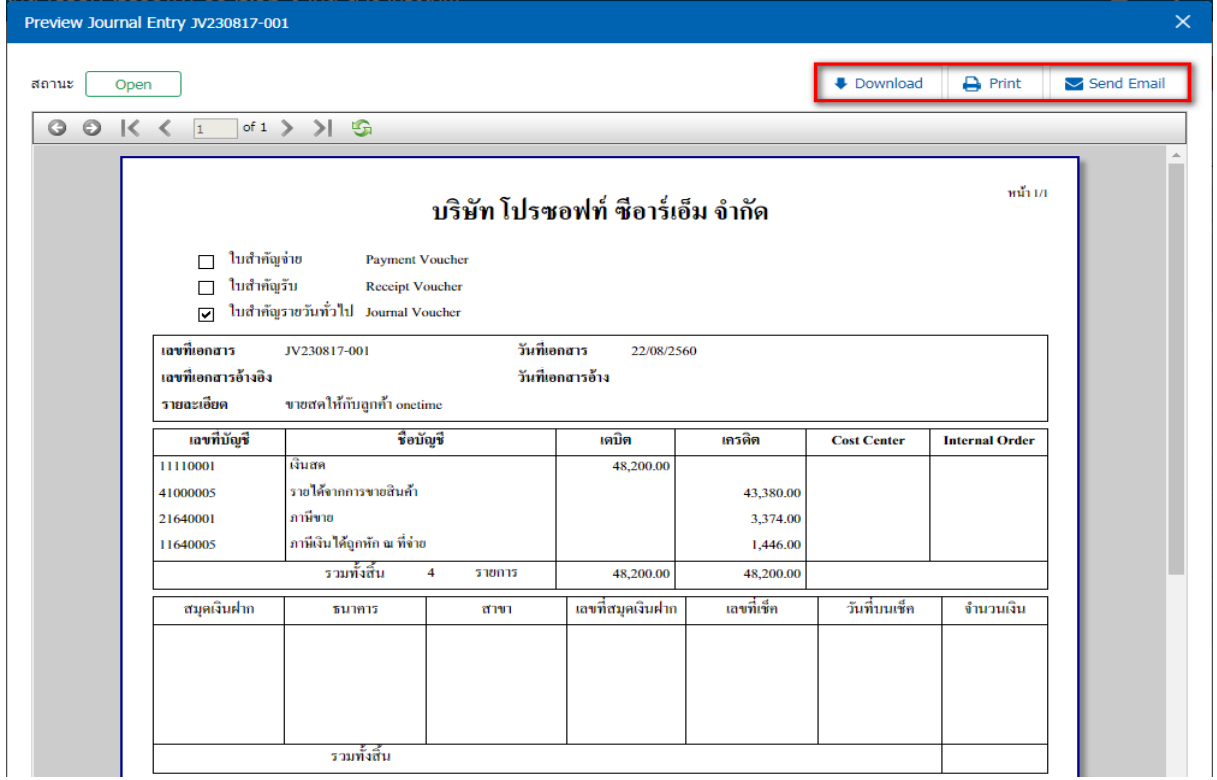

 $\,$ \* หมายเหตุ : ไฟล์เอกสารรายการรายวัน จะอยู่ในรูปแบบนามสกุล .pdf